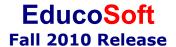

From class attendance to new product EducoSoft TEST, there are exciting new features and enhancements in EducoSoft Fall 2010 release.

We know how precious every minute of your busy day is. That's why you'll love the innovative new features and exciting improvements we've made in this release.

We encourage you to view each one of them, so that you can see how these new enhancements can help you and your students get the most from EducoSoft.

Log into EducoSoft and check out all the new features and enhancements we have made. And remember ... we value your feedback, so keep your comments and suggestions coming. We thank you for taking the time to send us your suggestions for enhancements and new features.

Educo released the following features and enhancements on August 4<sup>th</sup>, 2010:

## **Summary of Features**

1. Class Attendance: Take online class attendance and mark each class day as Present, Absent, Exempt Absence, and Tardy/Late. The system will calculate the total days present, percent present for each student, and total students present for each class day. Click on Class Attendance on student roster screen to enter students' attendance.

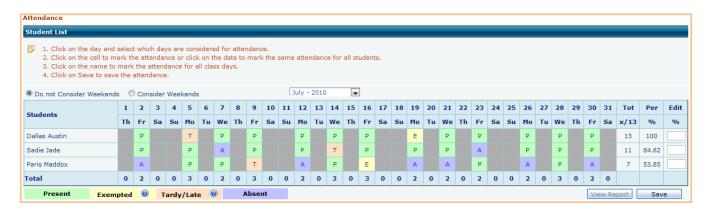

2. Attendance category in gradebook: Instructors can create an attendance category in the gradebook and define a scale for attendance and score. Based on the gradebook attendance scale and attendance record, the reports will show the score for attendance.

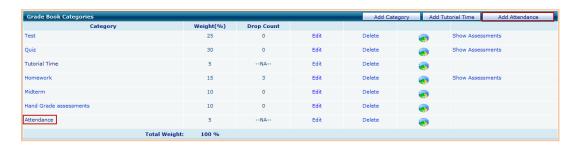

**3.** Mark the topic for class discussion: Instructor can mark any topic for remembering what topic was discussed in last class or what topic to discuss in next class.

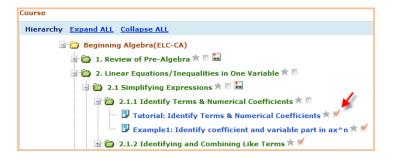

**4.** Assign a topic for study: Instructor can mark any topic for students to study. In student view students will see ★ next to the topic marked by the instructor.

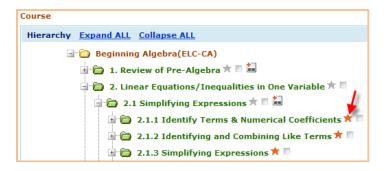

**5.** Change multiple assessment end date for a student: Change end date of multiple assessments for a student from the roster screen. Click on a student's name from the roster screen, select multiple assessments, select an end date and click on change.

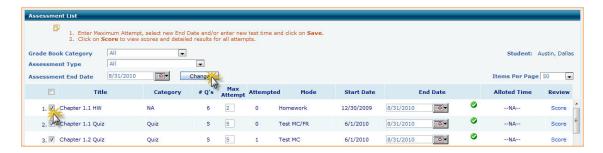

**6.** Make assessment active or inactive before saving: By default the box is checked and assessment will be active after saving. Uncheck the active/inactive box and the assessment will be inactive and will be shown in the student assessment list.

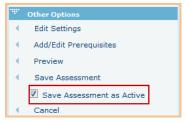

7. Display tutorials and examples with mouse over: Instructors can view tutorial, examples, and learning activities screen by taking the pointer to the view link.

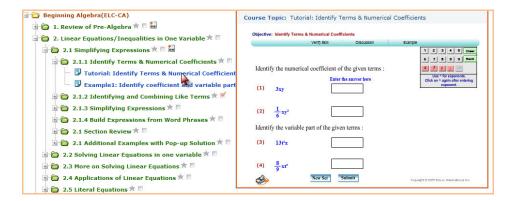

- **8.** Parent view feature: For Schools (K-12), parents can register and have access to their child's information. Parents can login and view the following information:
  - Scores and grades,
  - Assessment list with dates and results,
  - Announcements sent by the instructor,
  - Class schedule and link to contact the instructor by e-mail,
  - Set alerts for assessments (send alert if students receives a failing grade or after every attempt), and
  - Link to login in the child's account.

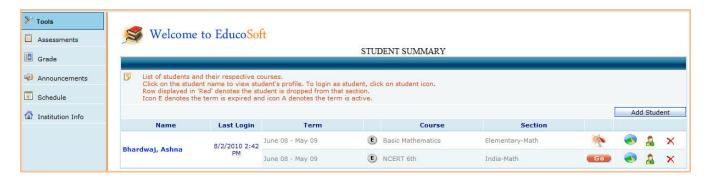

**9. Instructor activity report:** Added activity report for instructor's activity. Instructor can view amount of time spent on tutorials and learning activity.

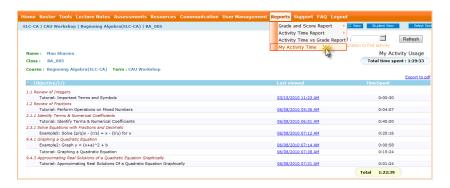

- **10. Date filter in CC instructor activity report:** Added a date filter in the CC's instructor activity reports.
- **11. Institution license screen enhancements:** Made modifications to show total number of licenses purchased, number of licenses used, and number of licenses remaining for student registration.
- **12.** EducoSoft LAB enhancement: Students registered in EducoSoft LAB product can now use EducoSoft from outside the lab by paying for extended license.

## EducoSoft TEST Product

New and old users of EducoSoft now have option to experience new product developed on EducoSoft platform. This product is designed to help you place your students in appropriate courses based on their test results. You can also create practice, diagnostic and study plan to help your students prepare for the placement test. Some highlights of the product are:

- 1. Create sections and register students by uploading excel sheet.
- 2. Students can be registered by the coordinator or the teacher.
- 3. Educo Test banks available for developmental and pre-calculus.
- 4. Create your own test bank by selecting the appropriate objective and topics.
- 5. Create test programs such as placement, practice, and diagnostic.
- 6. Create placement test and define the criteria for placement (gradebook)
- 7. Create practice with study plan so your students can practice before student can take the placement test.
- 8. Create diagnostic with so your students can diagnose their skills before they take the placement test.
- 9. Instructors can import test programs created by the coordinator.